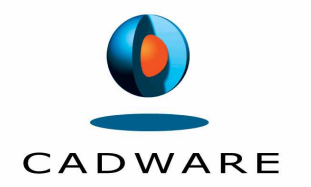

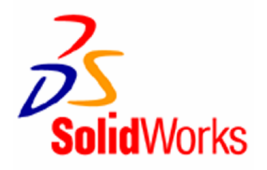

# **TP CFAO SOLIDWORKS/CAMWORKS Trombone**

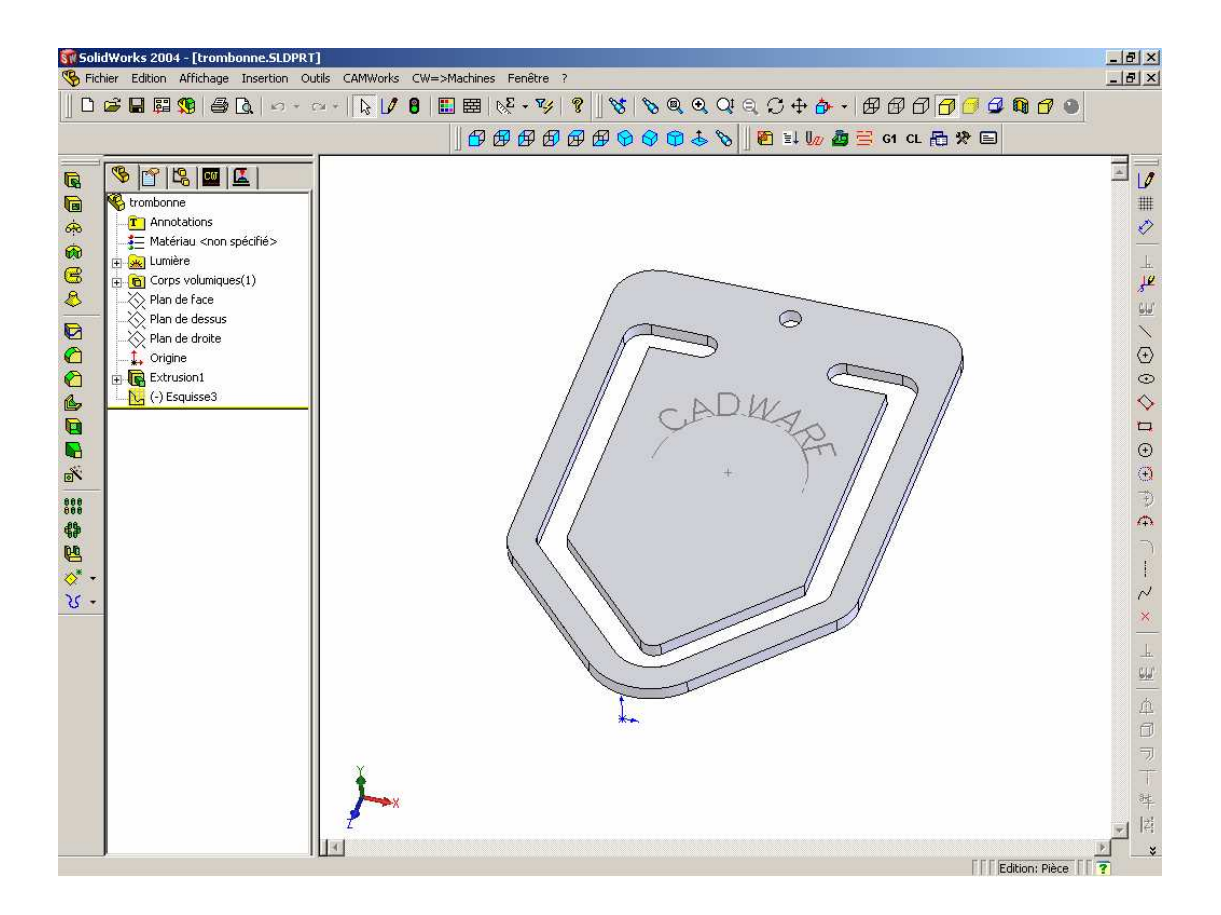

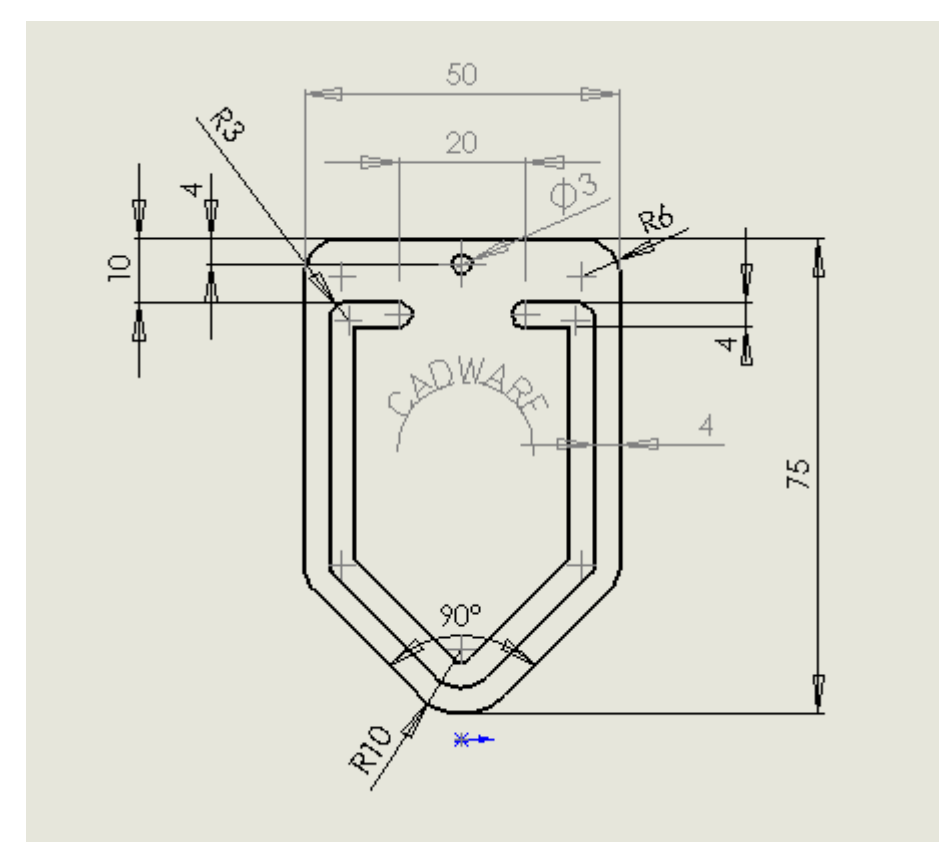

# **CONCEPTION 3D**

Ouvrir Solidworks

 $\Box$ Ouvrir un nouveau fichier en cliquant sur le bouton

 $2|X|$ uveau document SolidWorks éléments Modèles de document | Tutorial | 国国 S G 團 Sélectionner Pièce puis OK Pièce Assemblage a3h cadware Aperçui 團 Mise en plan Novice  $\overline{\alpha}$ Annuler Aide Enregistrer sous : trombone  $\cup$ Cliquer sur le bouton pour dessiner une esquisse

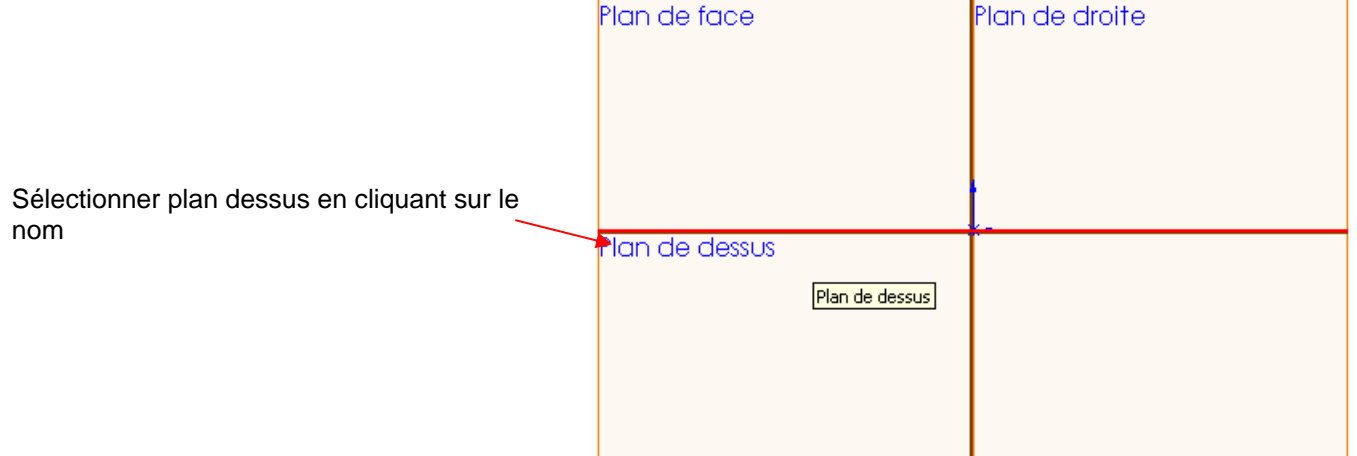

Sélectionner l'outil Ligne de construction et dessiner une ligne de symétrie verticale passant par l'origine

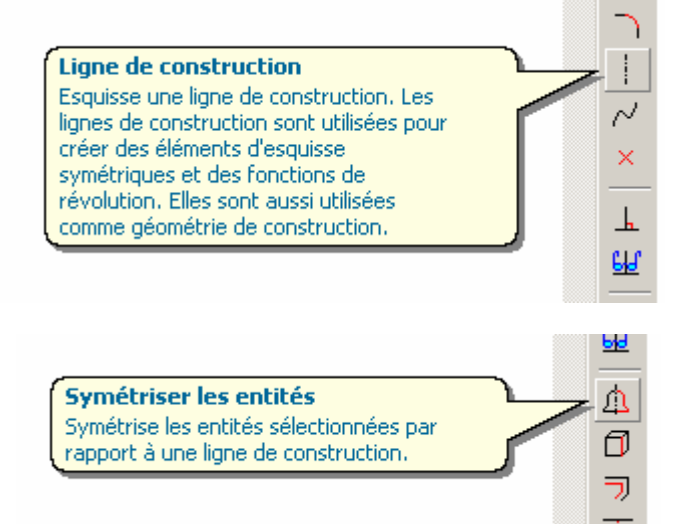

."\*

Sélectionner l'outil Symétriser, ce qui permettra de tracer la moitié du profil Sélectionner l'outil Ligne

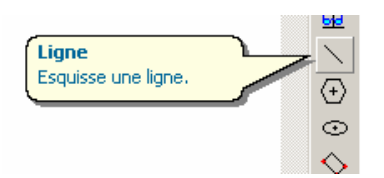

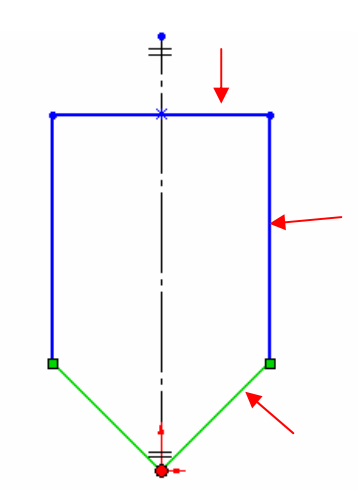

Dessiner la demi partie droite du profil extérieur, la symétrie se dessine

Sélectionner l'outil Congé d'esquisse pour dessiner des rayons de 6 dans les angles et un rayon de 10 à la pointe.

Sélectionner les 2 droites ou le coin.

automatiquement

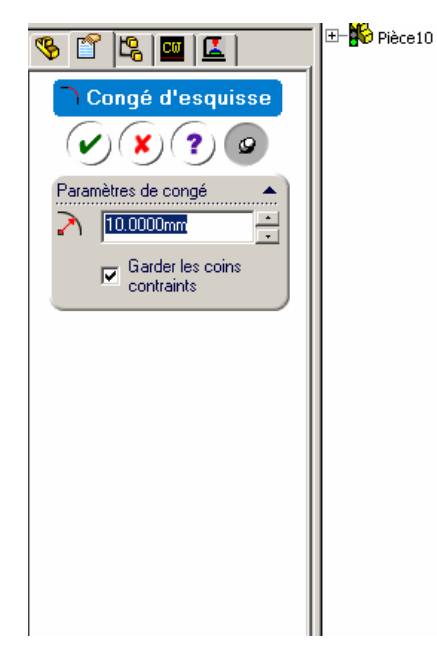

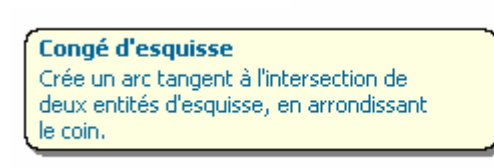

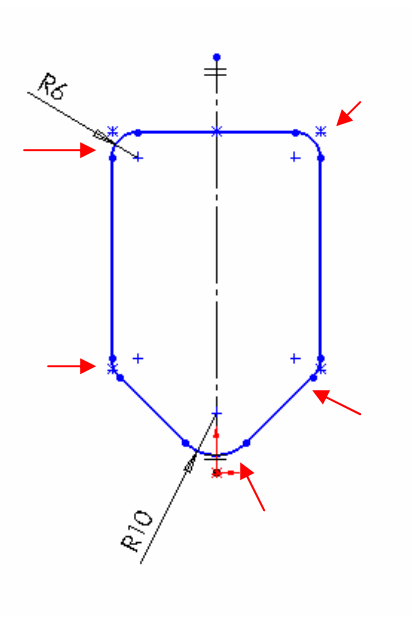

Sélectionner l'outil de cotation

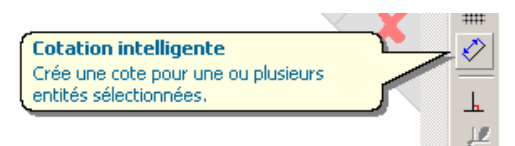

Coter l'esquisse comme ci-contre

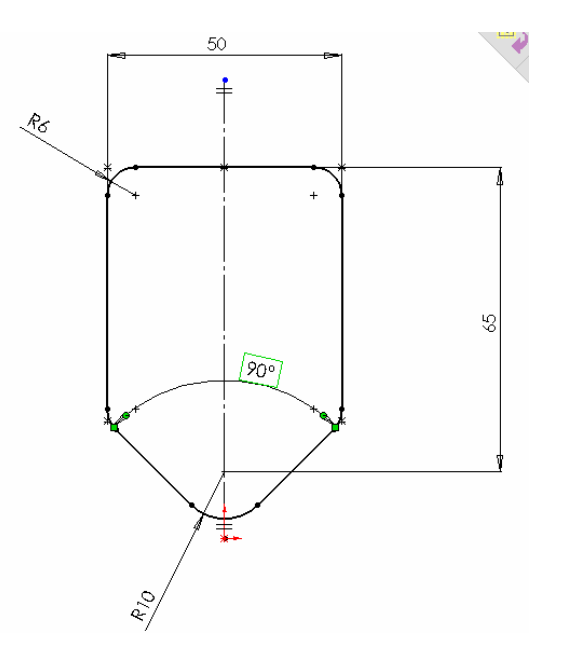

Pour dessiner le profil intérieur, décaler le profil extérieur vers l'intérieur de 4mm en sélectionnant l'outil de Décalage

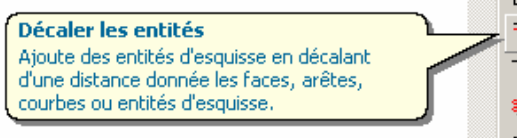

 $\overline{z}$ 

Sélectionner le profil

Entrer 4mm dans la boîte de dialogue Cocher Inverser la direction Cocher sélectionner une chaîne

L'aperçu est en jaune.

Cliquer la coche verte pour valider

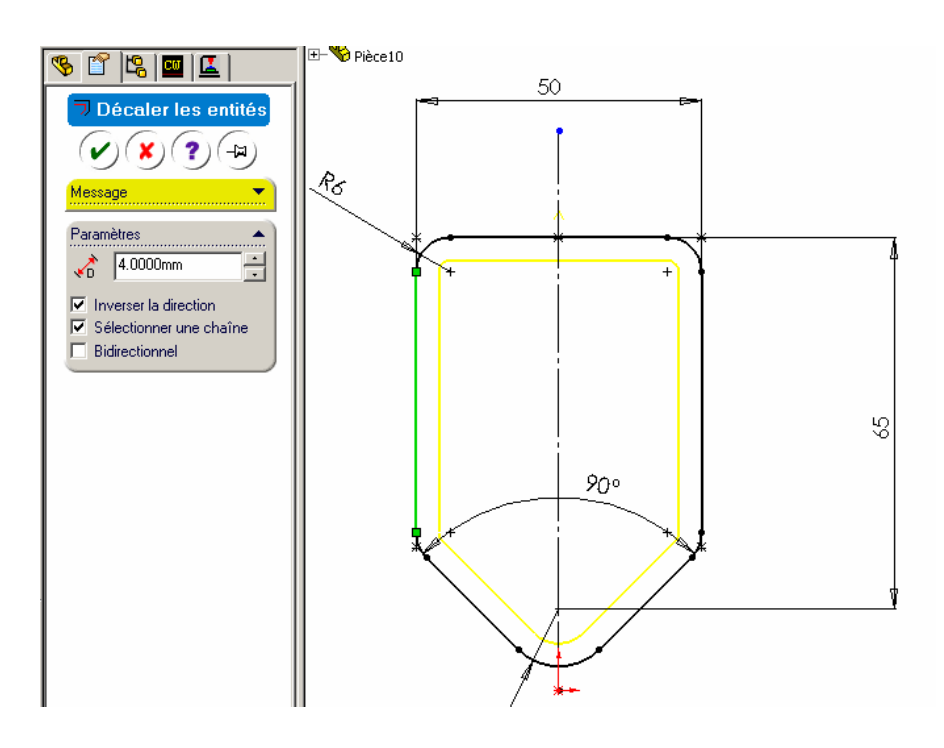

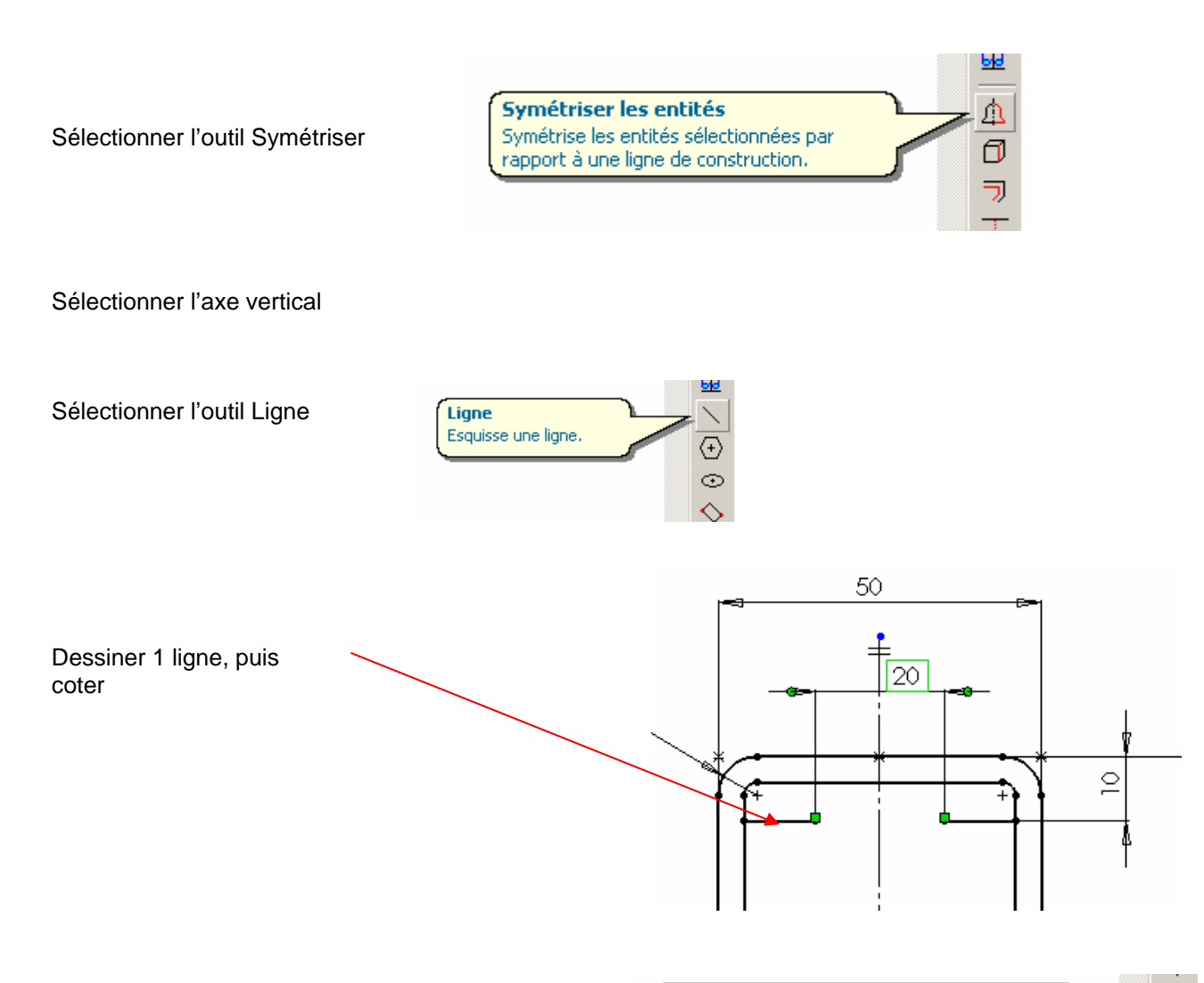

Sélectionner l'outil Ajuster les entités

Sélectionner et supprimer les entités

Ajuster les entités Ajuste ou prolonge une entité d'esquisse pour la rendre coïncidente à une autre ou supprime une entité d'esquisse.

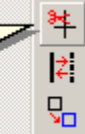

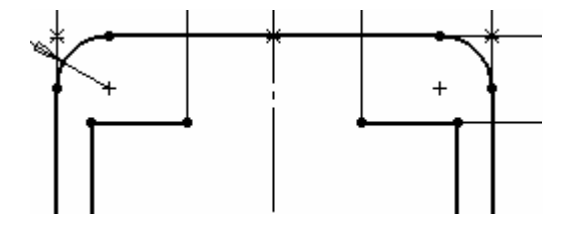

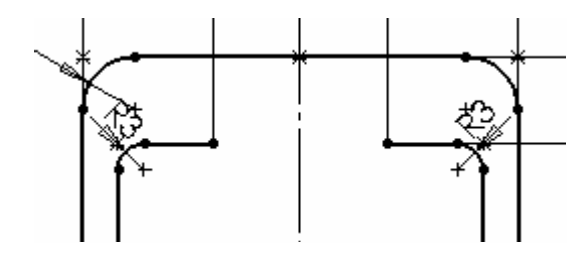

Décaler les entités Ajoute des entités d'esquisse en décalant d'une distance donnée les faces, arêtes, courbes ou entités d'esquisse.

Ajouter des rayons de 3 mm dans les angles

Sélectionner l'outil décaler les entités

Sélectionner le profil et entrer un décalage de 4mm Cocher Inverser la direction

Cliquer sur la coche verte pour valider et quitter

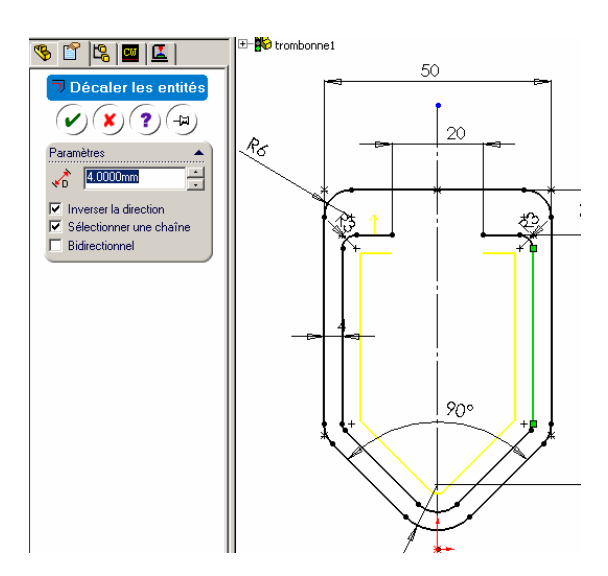

**Arc tangent** Esquisse un arc tangent à une entité<br>d'esquisse, Sélectionnez l'extrémité d'une enderstand belocation of the control of the discrete discrete<br>entité d'esquisse, puis faites glisser pour<br>créer l'arc tangent.

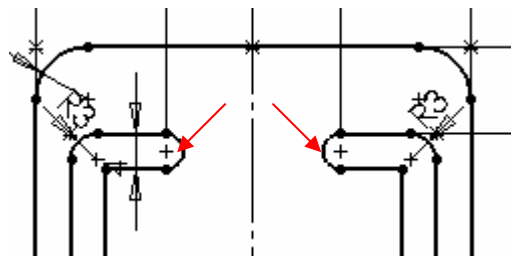

Cercle Esquisse un cercle, Sélectionnez le centre du cercle, puis faites glisser le pointeur pour définir son rayon.

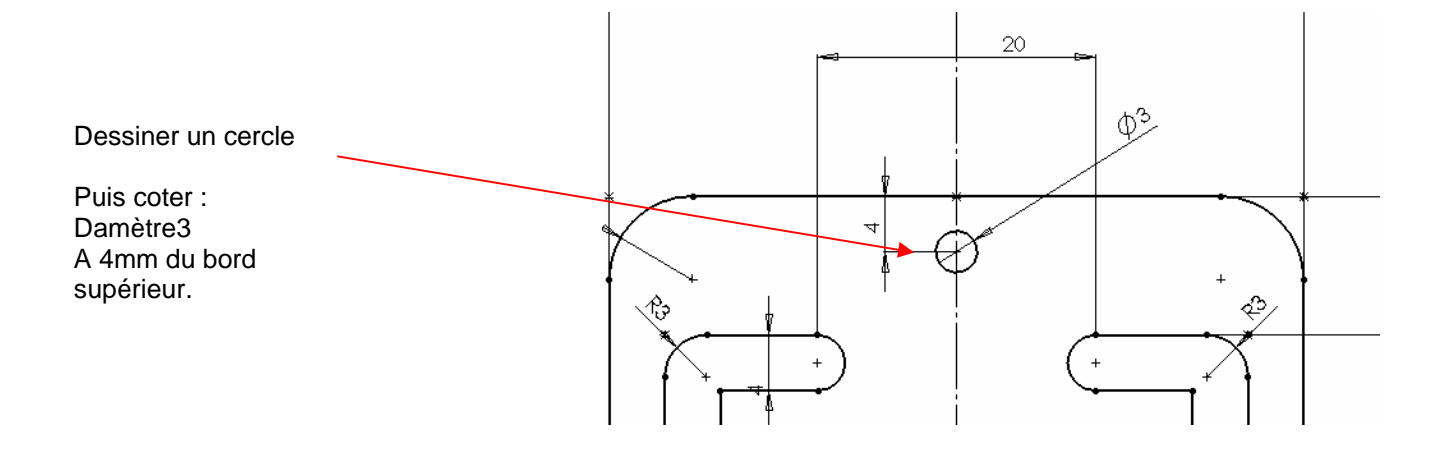

Tracer un arc sur chaque extrémité du profil

Sélectionner l'outil Cercle

Sélectionner l'outil Arc tangent

 $\odot$ 

C.

7)

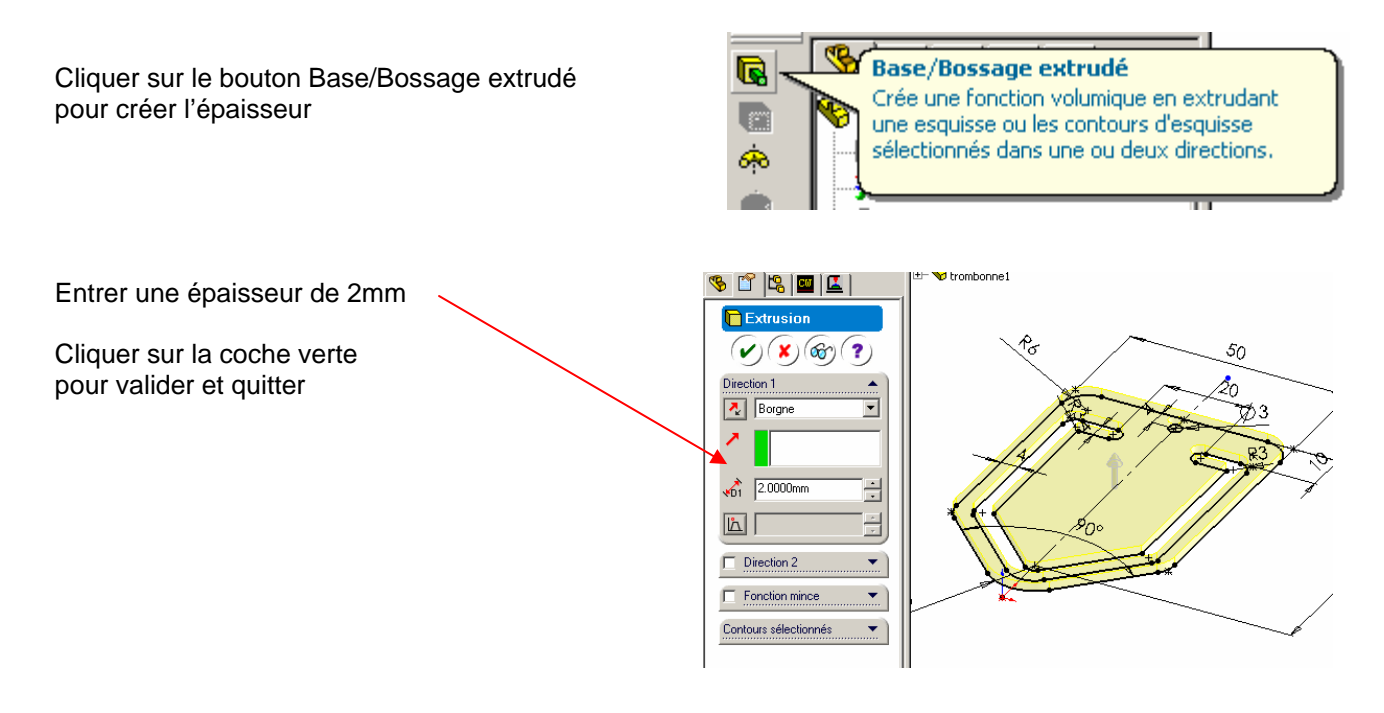

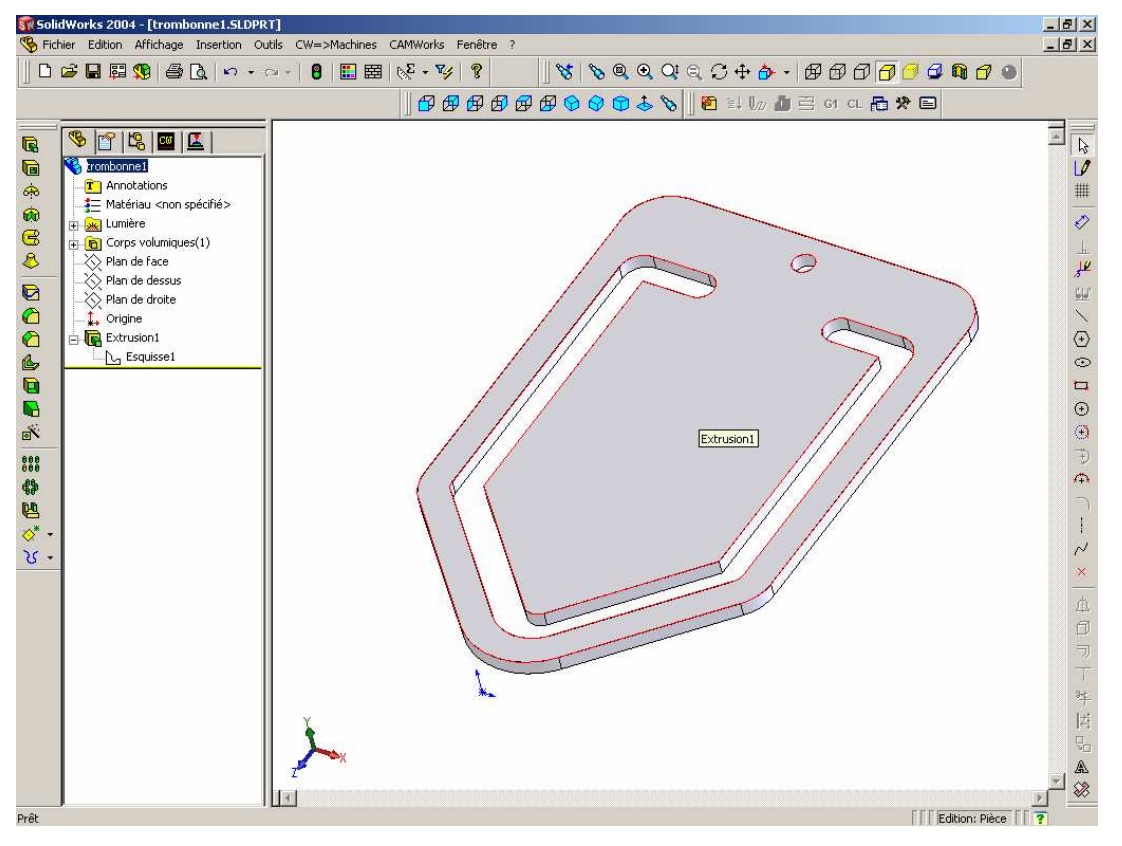

# **MISE EN PLAN**

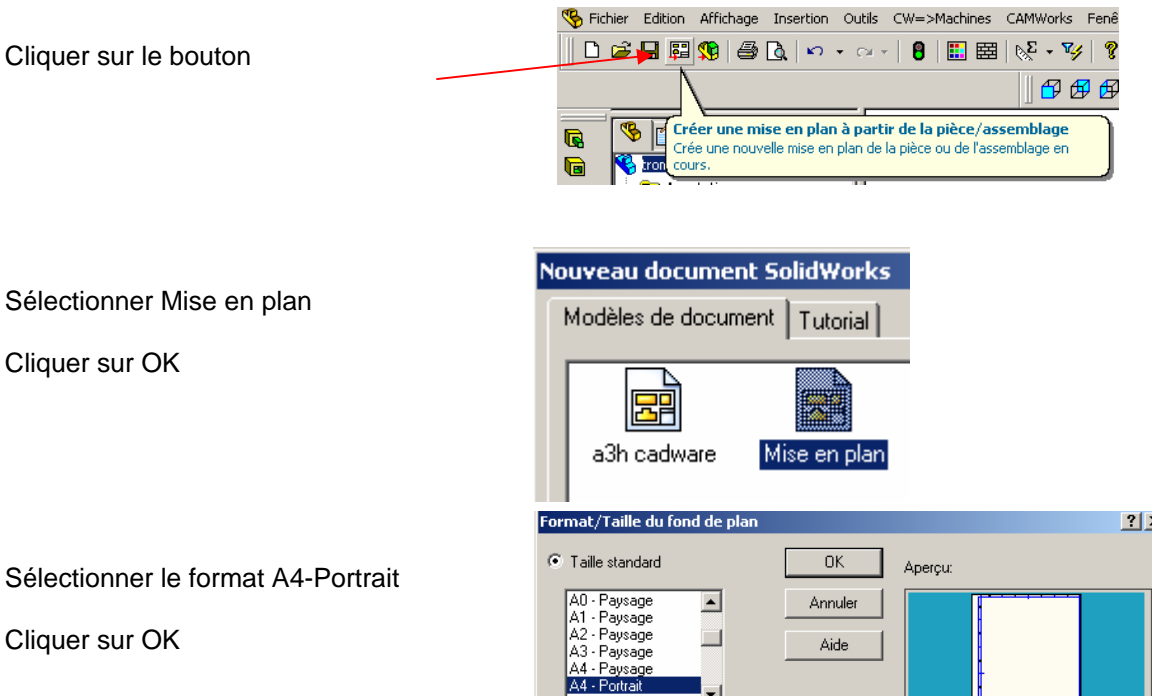

Sélectionner le format A4-Portrait

Cliquer sur OK

 $2|X|$ A4 - Portrait  $\overline{\phantom{0}}$ **3h cadisiars** a4 - portrait.slddrt Parcourir... ET Afficher le fond de plan Largeur: 210.00mm Hauteur: 297.00mm C Taille personnalisée Largeur:  $\overline{\phantom{a}}$  Hauteur:  $\overline{\phantom{a}}$ 

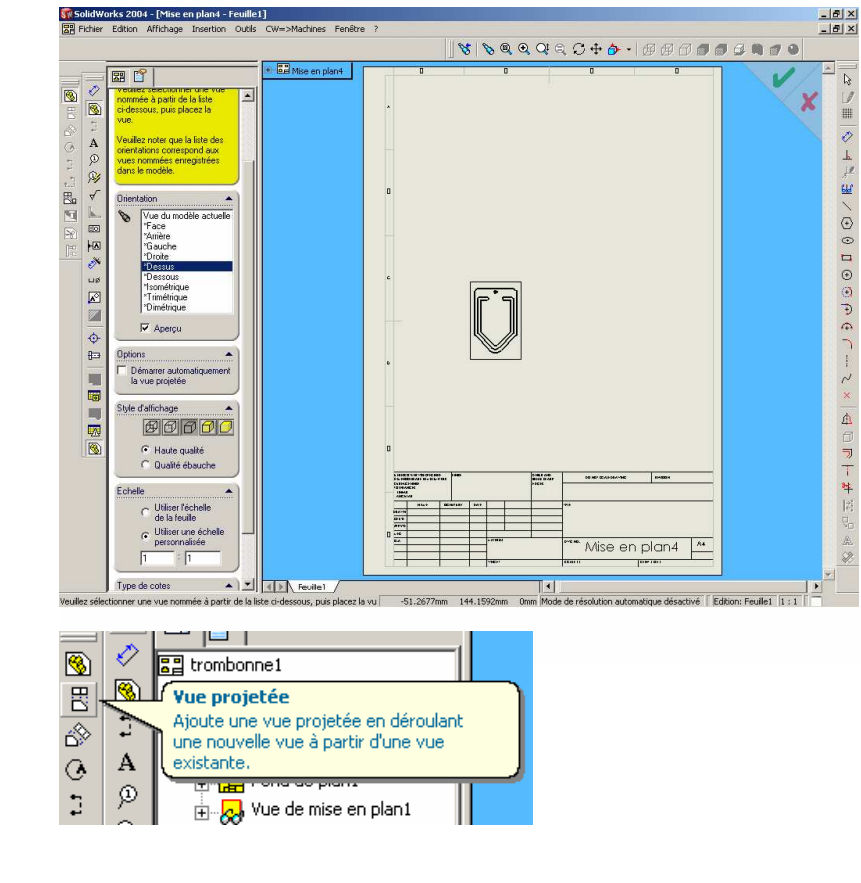

Sélectionner Dessus Cocher Aperçu Cocher Utiliser échelle personnalisée Entrer 1 :1

Déplacer le curseur sur la feuille pour positionner la vue.

Sélectionner Vue projetée

Sélectionner la vue de dessus sur la mise en plan et déplacer le curseur vers la droite, relâcher pour placer la vue.

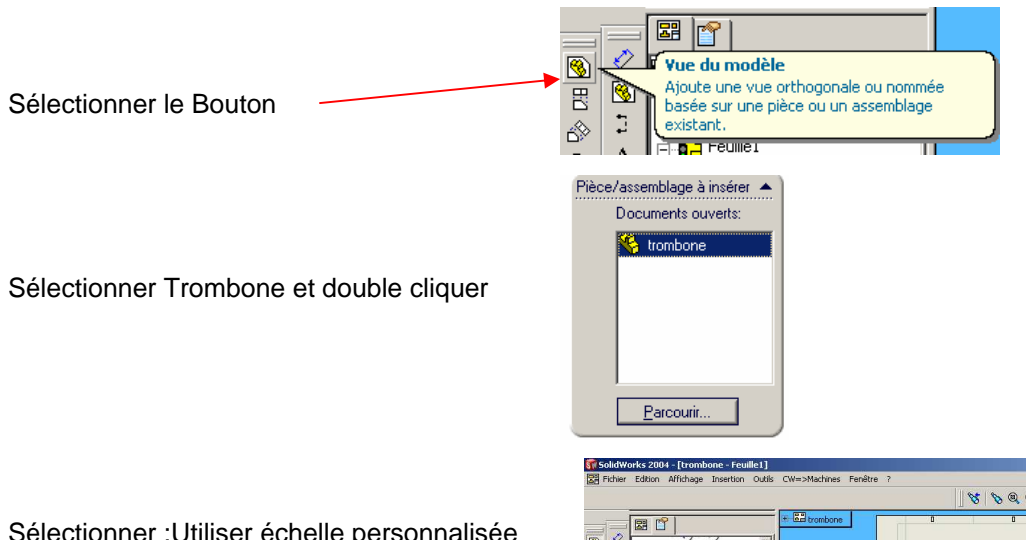

Sélectionner :Utiliser échelle personnalisée Entrer 1 :1

Sélectionner Vue Isométrique

Placer la vue dans la mise en plan

Cliquer sur la coche verte pour valider et quitter

## **Cotation** Sélectionner le bouton ci-dessous

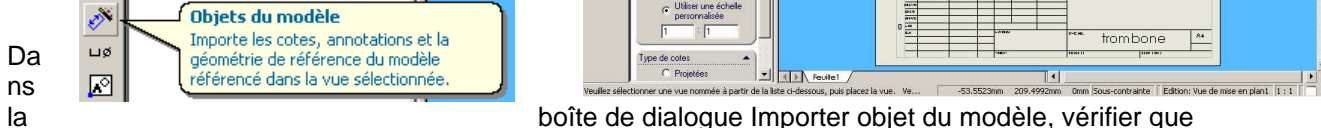

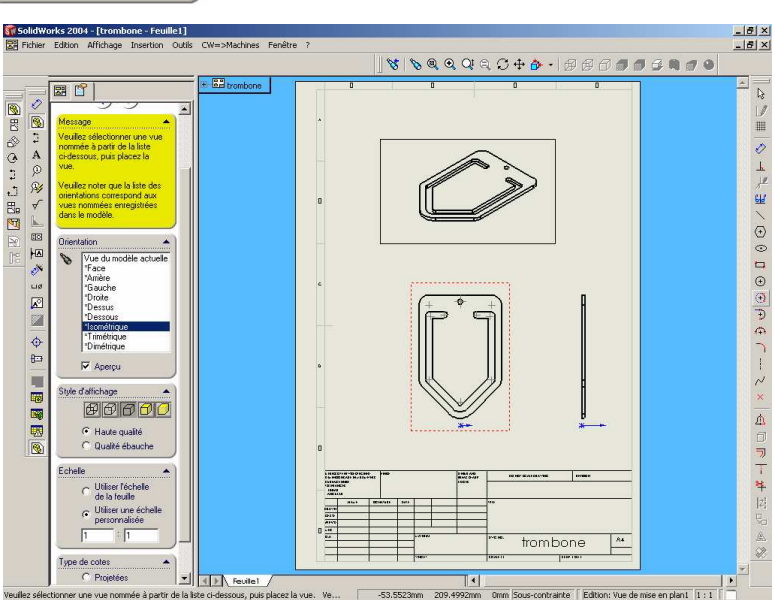

la case Cotes est cochée et cliquer sur OK , les cotes sont importées du modèle 3D, elles peuvent être déplacées avec le curseur.

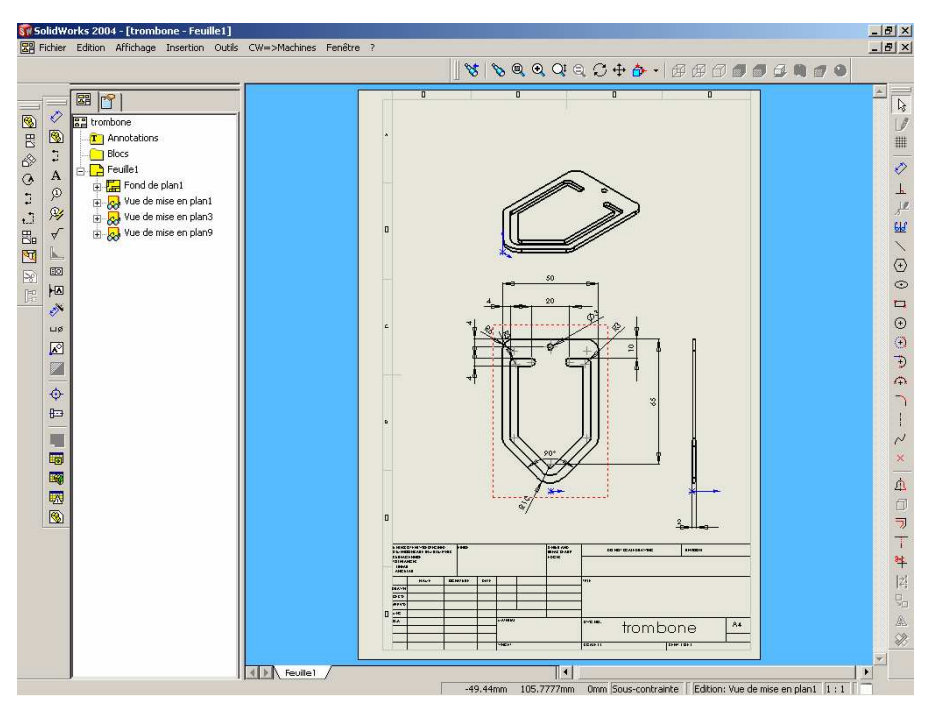

Enregistrer

## **FABRICATION**

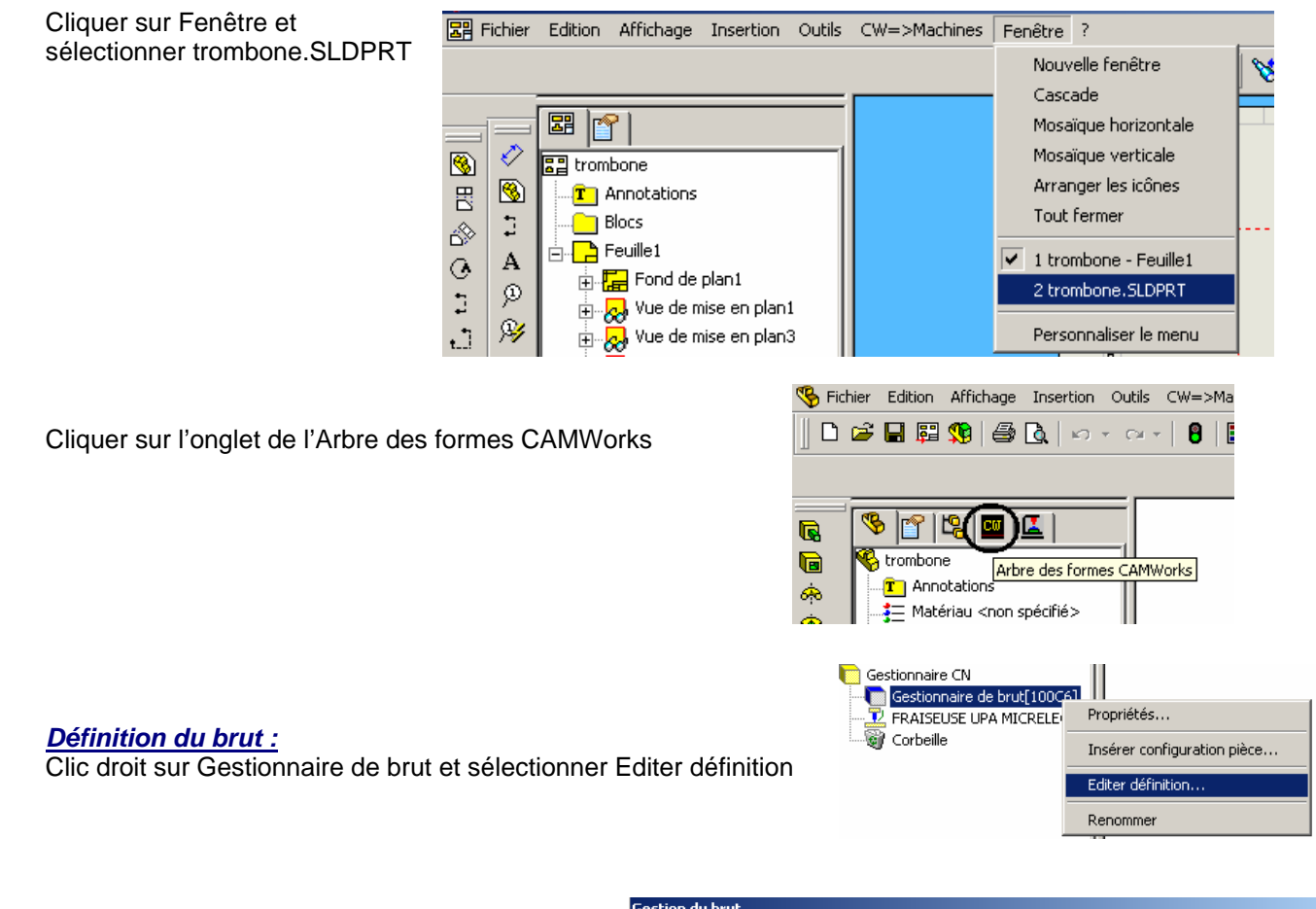

Le brut débordera de 10mm par rapport au profil extérieur de la pièce.

Entrer 10 mm en X+ et X- et 10mm en Z+ et Z-Nota : X, Y, Z sont les axes orientés suivant le trièdre SolidWorks en bas à gauche de la zone graphique.

Cliquer sur OK pour quitter et valider.

Le brut est affiché en arêtes bleu clair.

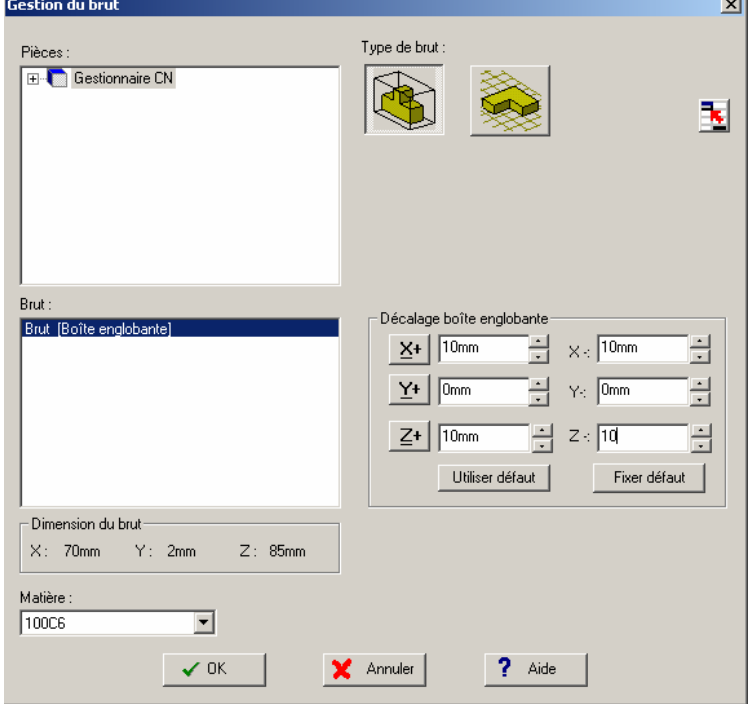

#### **Lancer la reconnaissance des formes :**

Cliquer sur le bouton

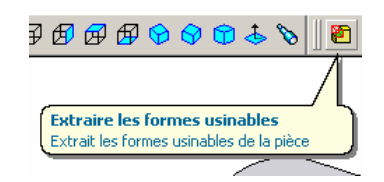

CamWorks reconnaît automatiquement les formes prismatiques à usiner, sauf le contour extérieur de la pièce qui sera ajouté interactivement.

En cliquant sur Configuration pièce1, le vecteur rouge représentant la plongée de l'outil est dirigé vers le dessous de la pièce. Inverser le sens :

Clic droit sur Configuration pièce1 Sélectionner Editer définition

Dans la boîte de dialogue Sélectionner Inverser direction Cliquer sur OK pour valider et quitter

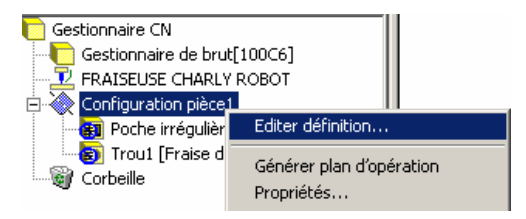

#### **Insérer une forme pour le contournage extérieur :**

Clic droit sur Trou1 Sélectionner Insérer forme 2D1/2

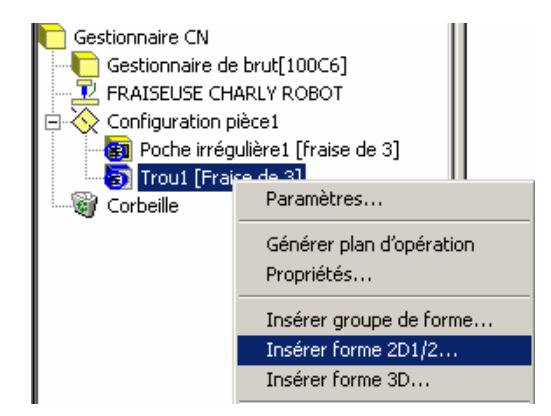

Sélectionner Forme Type : Bossage Dans la liste des types de forme

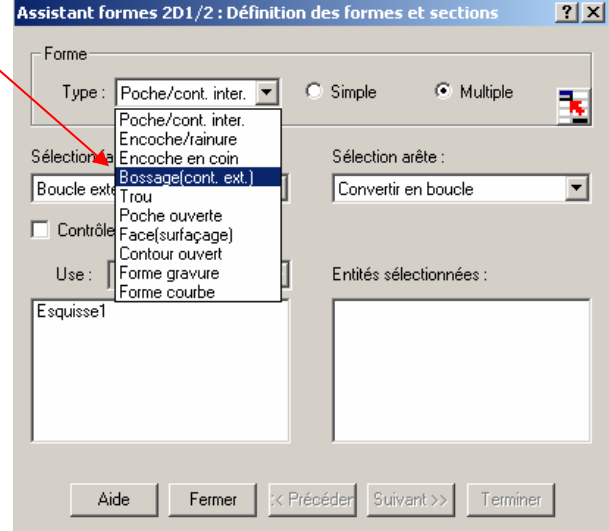

Sélectionner une arête à la base de la pièce, le contour est bouclé automatiquement.

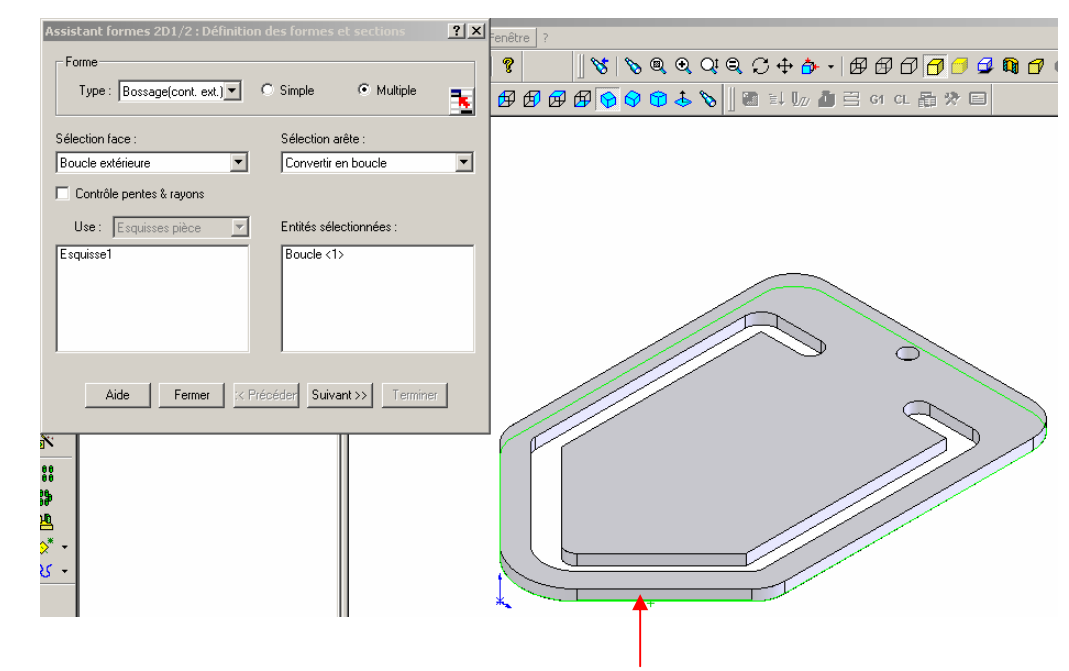

Définition de la hauteur : Cliquer sur le bouton : Suivant

Cliquer sur la face supérieure puis sur le bouton Terminer

Ensuite sur le bouton Fermer pour quitter l'assistant.

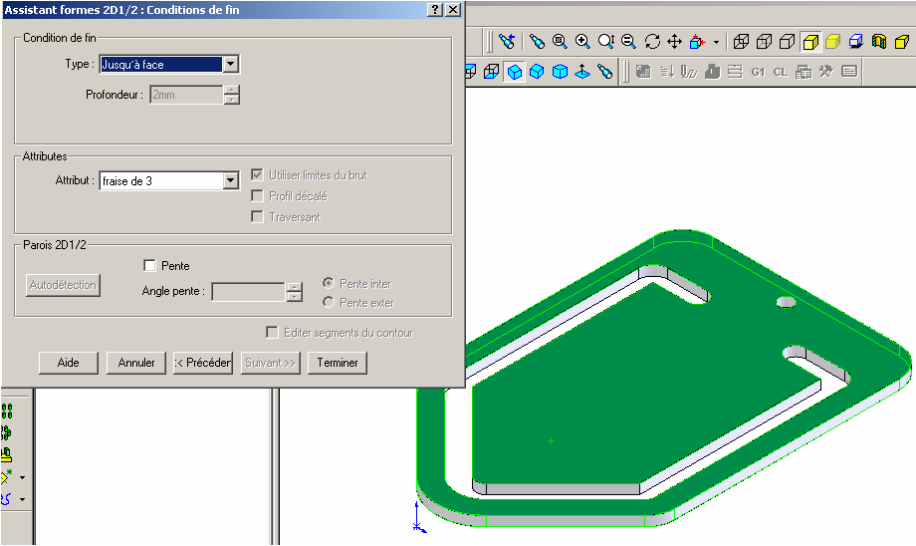

#### **Générer le plan d'opération :**

CAMWorks génère les plans d'opération en fonction du type de forme et de l'attribut qui lui est affecté. Les processus d'usinage et les outils ont été définis dans une base de données qui est personnalisable.

Cliquer sur le bouton

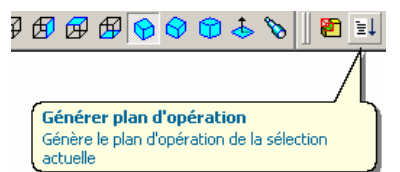

Aller dans l'arbre des opérations en cliquant sur l'onglet :

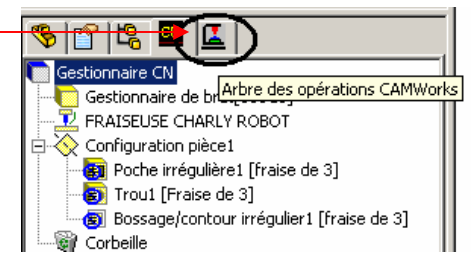

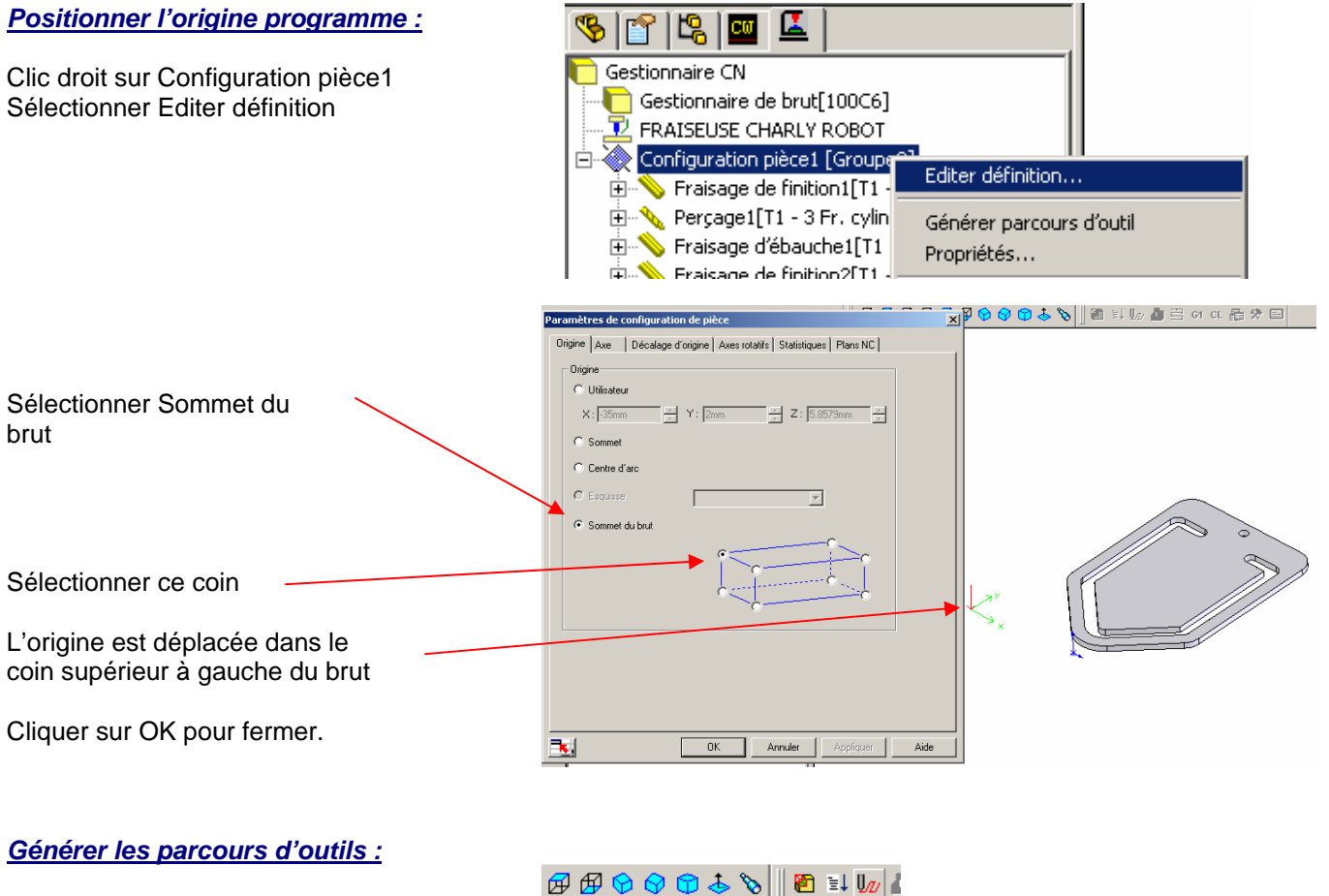

Cliquer sur le bouton :

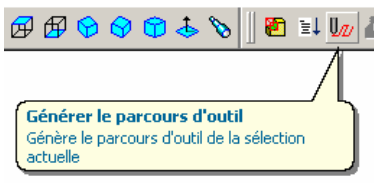

Le parcours d'outil s'affiche en cliquant sur une opération .

### **Simulation de l'enlèvement de matière :**

Cliquer sur le bouton :

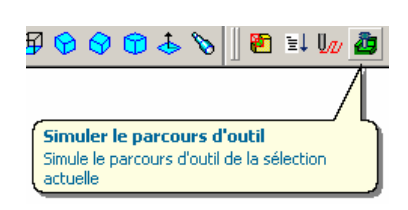

Cliquer sur le bouton pour lancer la simulation.

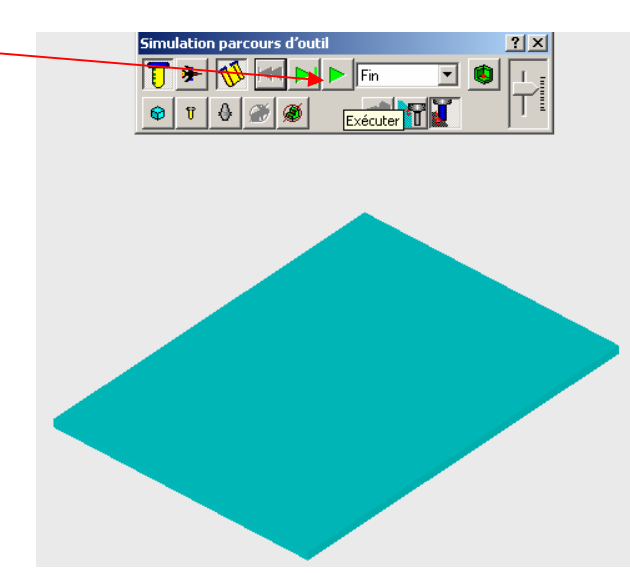

Cliquer sur la croix pour Quitter la simulation.

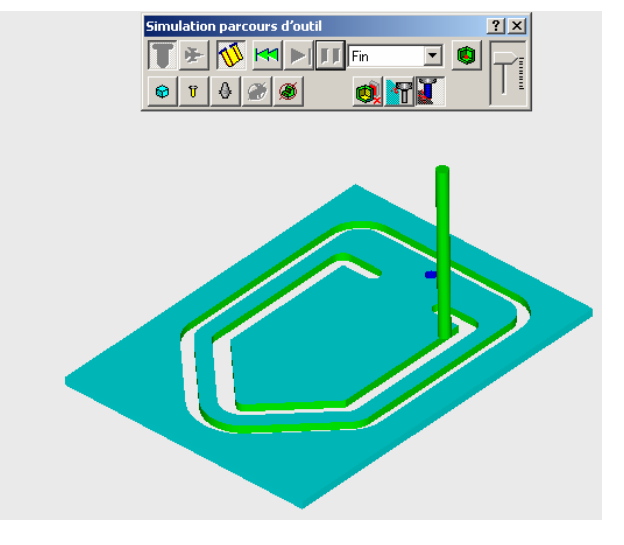

#### **Générer le programme ISO :**  $\partial \mathfrak{D}$   $\phi$   $\mathfrak{h}$  to  $\mathfrak{h}$  the state  $\mathfrak{h}$  to  $\mathfrak{h}$ Cliquer sur le bouton : Post processus du parcours d'outil Post-processus du parcours d'outil de la<br>sélection actuelle Post Output File  $|7|X|$ Sélectionner le Enregistrer dans: Collège Vendée न्⇔ खि@\* ⊞• dossier Sélectionner None Entrer l'extension : .iso Nom de fichier : trombone.iso Er Cliquer sur le Type: None  $\overline{\phantom{0}}$ Text File (\*.txt)<br>CNC Code (\*.cnc)<br>CNC Code (\*.ncc)<br>GZero File (\*.t) bouton Enregistrer | azero File ( : :y<br>| NC Code (\*.nc)<br>| Prototrak (\*.cam)<br>| Tape File (\*.tap) Cliquer sur le bouton  $2 \times$ **Sotia code Post Process** – Affichage<br>
– F – Outil<br>
– E – Centre outil<br>
– F – Code CN<br>
–  $\mathbb{R}^2$ TT  $\triangleright$ × Après défilement du programme cliquer sur le  $\n **Run**\n$ bouton OK pour quitter. Sortie code CN: Lancer le pilote de la machine et importer le fichier iso Contrôleur: C:\Program Files\CAMWorks2003\Posts\CHARLY\_ROB  $T$ aille :  $\vert$ Paramètre  $\overline{Value}$

Type de Machine

Type Langage

Position Z

CHARLY ROBOT

Annuler

508.00000mm

liso

 $\alpha$ 

 $\overline{\phantom{0}}$ 

Aide